**Інструкція по налаштуванню GNSS-приймача Leica в програмному забезпеченні SmartWorx**

- I. **Налаштування підключення до Антени.**
- II. **Налаштування Internet-з'єднання**
- III. **Налаштування Режиму РВ**
- IV. **Початок Зйомки**

#### *I.Налаштування підключення до Антени.*

1. Переходимо в розділ «**Configuration**» - «**Interfaces**» («**Конфигурации**» - «**Интерфейсы**»), в даному розділі знаходимо пункт «**Smart Antenna**» («**Смартантенна**»).

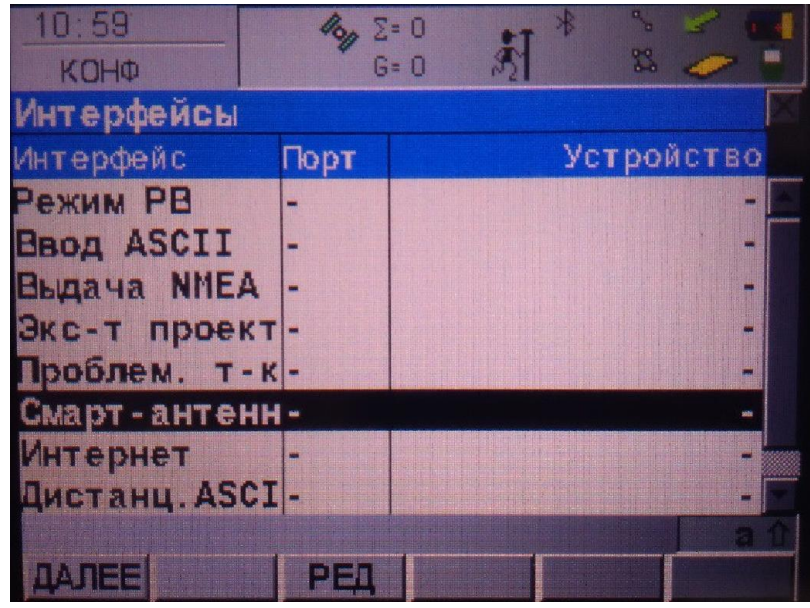

2. Натиснувши на клавішу «**EDIT**»(«**РЕД**») нам відкривається вікно «**Smart Antenna Interface**» («**Интерфейс смарт-антенны**»). Для налаштування даного вікна, нам необхідно задати наступні параметри:

- **Исп. устр-во:** Да
- **Порт:** Bluetooth 1
- **Устройство:** в нижній частині екрану є клавіша «**DEVCE**»

(«**УСТРВ**»), який відкриває вікно зі списком марок Антен до яких прилад може підключатися.

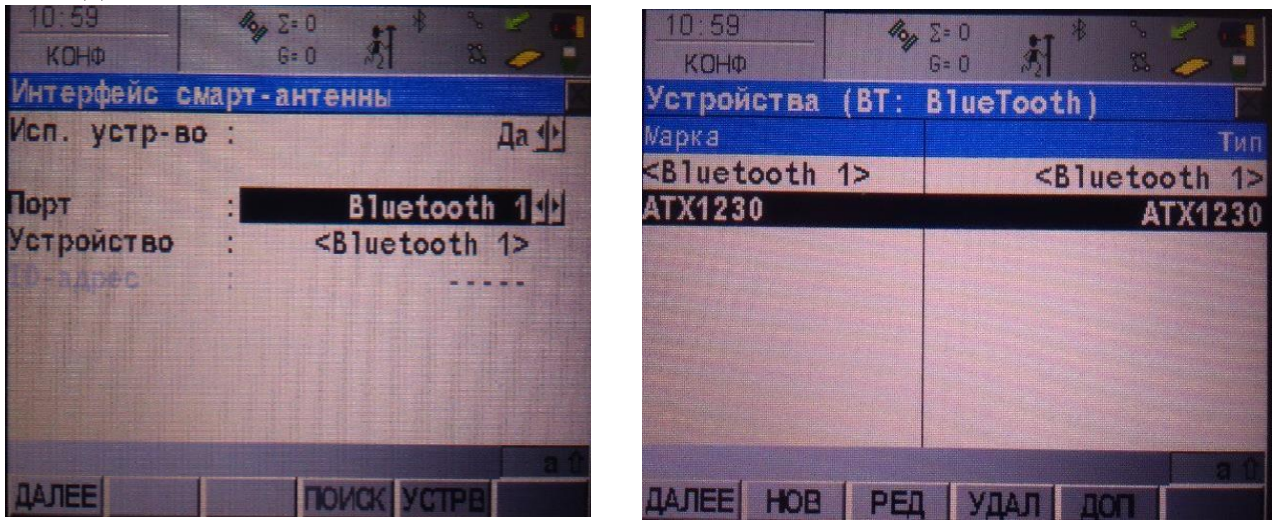

**Примітка:** якщо в списку відсутні марки Антен або ненавмисно видалили її зі списку, треба натиснути на приладі клавішу «**SHIFT**» (вона знаходиться під

клавіатурою, біла кнопка на самому пристрої). Натиснувши на дану кнопку, в нижній частині екрану з'являться нові клавіши.

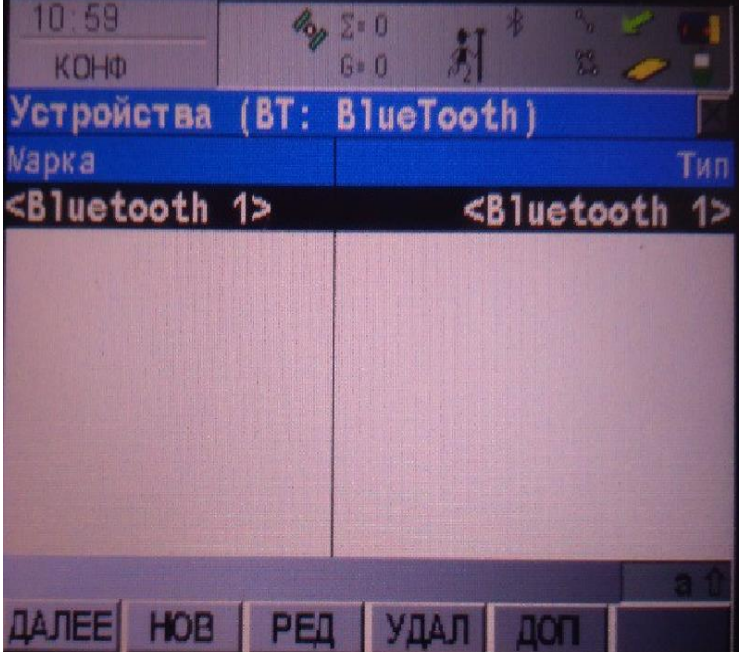

3. Для відновлення марки антени нам треба натиснути на клавішу «**DEFLT**» («**УМОЛЧ**»). Система відновить марки антен які зареєстровані на даний прилад (в нашому випадку це ATX1230).

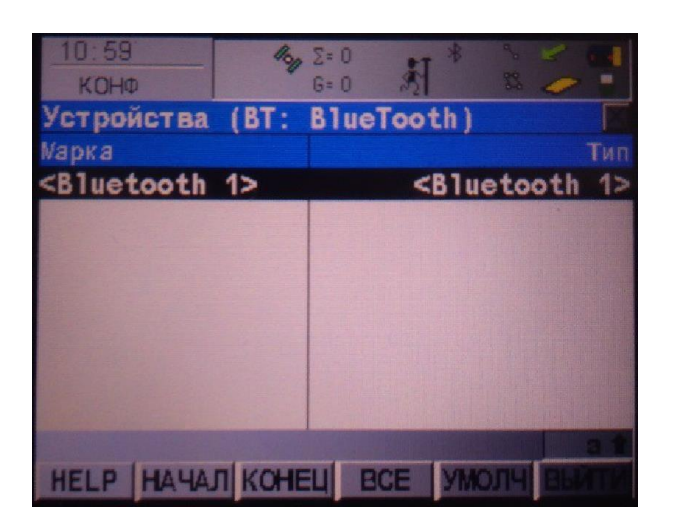

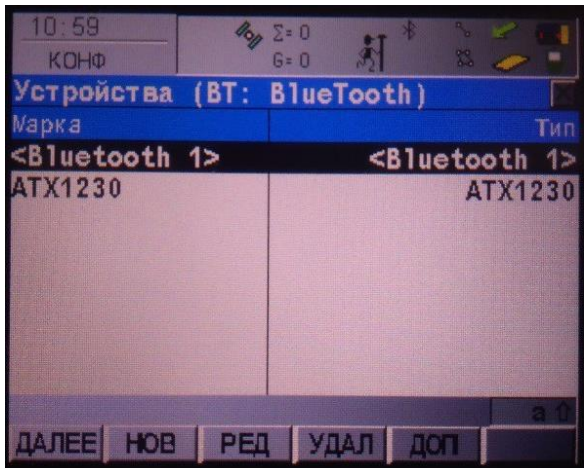

4. Вибравши марку антени нам потрібно виконати підключення до самої антени. Для цього натискаємо на клавішу «**SRCH**» («**ПОИСК**») в нижній частині екрану. Нам відкривається список в якому перераховуються антени до яких прилад може підключитися з даною маркою.

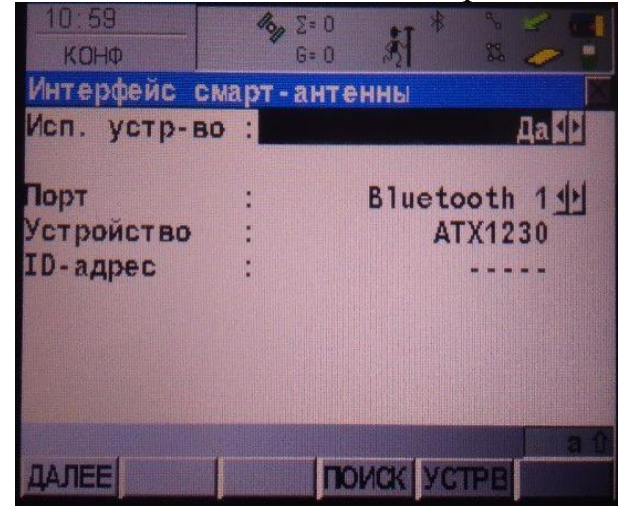

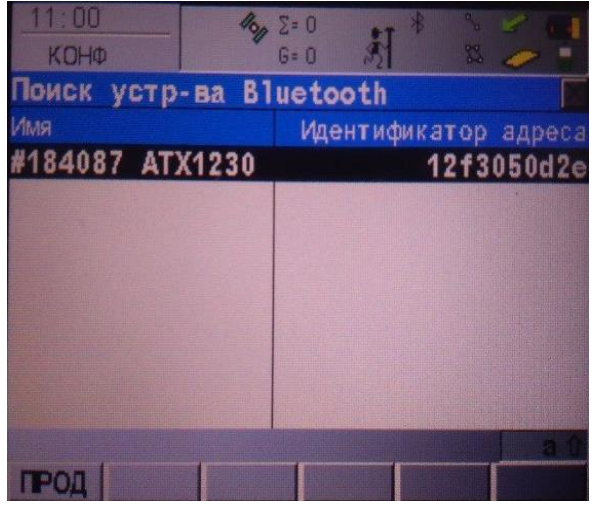

5. Вибравши антену, в пункті «**ID Address**» («**ID-адрес**») з'явиться Ідентифікатор антени до якої підключаємся.

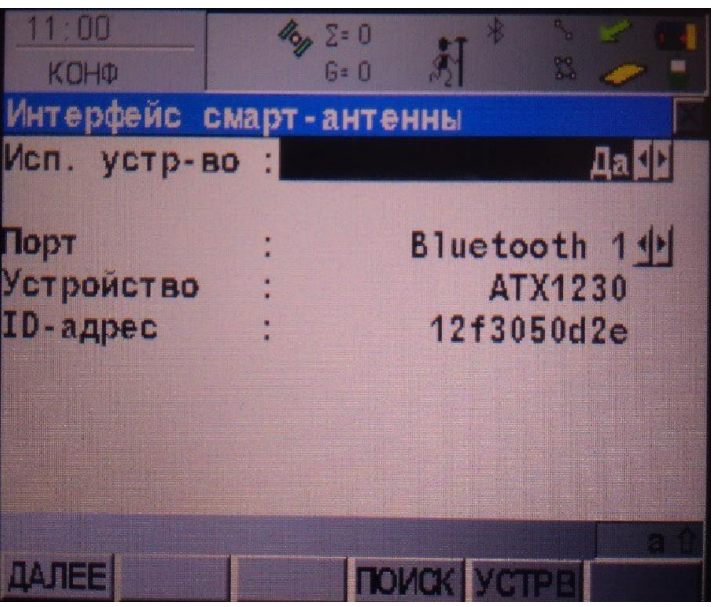

Щоб збереглися внесені налаштування треба натиснути на клавішу «**CONT**» («**Далее**»). Після цього вас поверне у попереднє вікно «**Интерфейсы**».

6. Зберігши налаштування, у верхній частині екрану буде видно значок який означає що прилад підключений до антени.

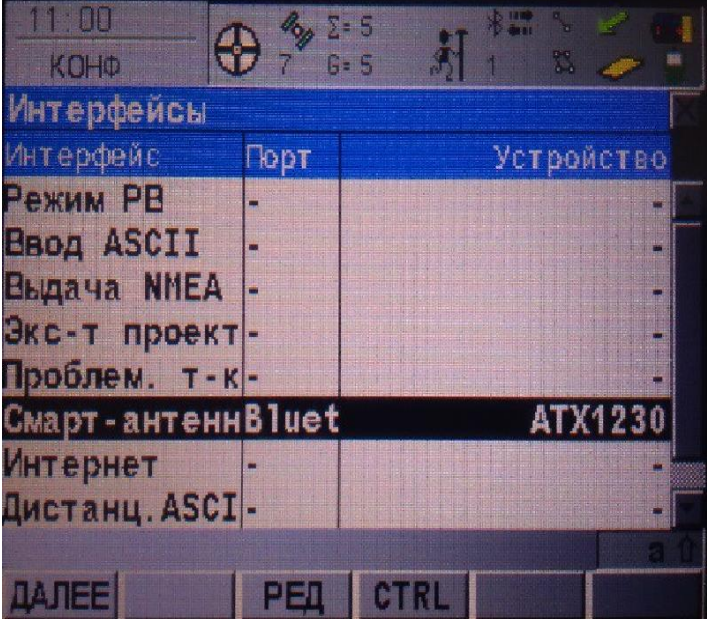

# **II.Налаштування Internet-з'єднання**

1. В розділі «**Interfaces**» («**Интерфейсы**»), треба вибрати пункт «**Internet**» («**Интернет**»). Вибравши, в нижній частині екрана натискаємо кнопку «**EDIT**»(«**РЕД**»).

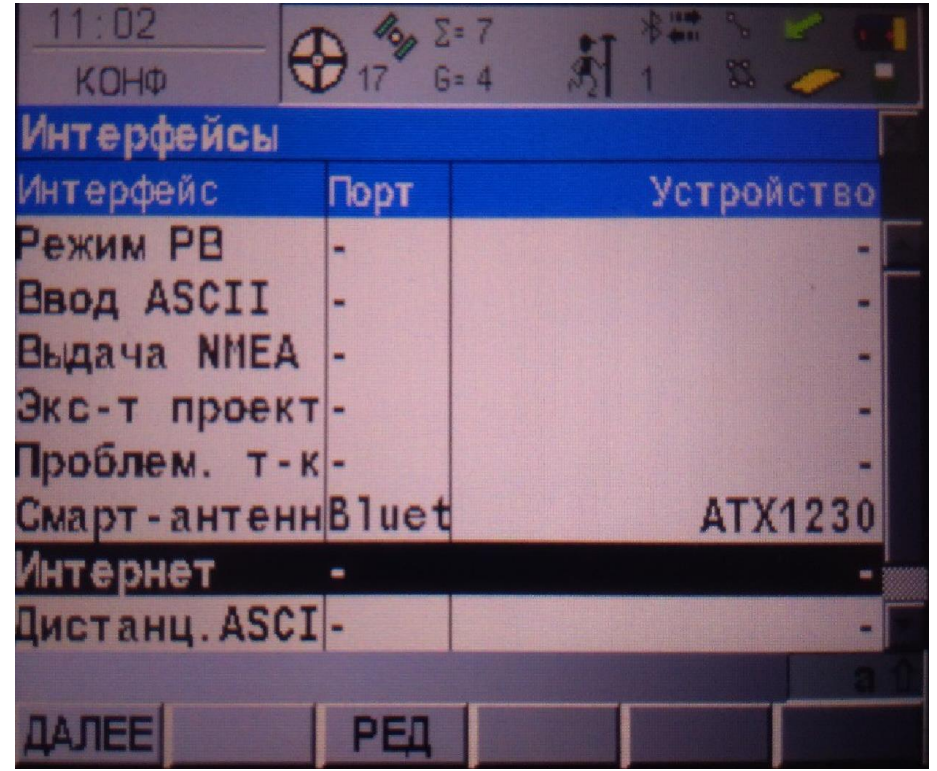

2. Натиснувши на клавішу «**EDIT**»(«**РЕД**») нам відкривається вікно «**Internet Interface**» («**Интернет интерфейс**»). Для налаштування даного вікна, нам необхідно задати наступні параметри:

- **Интернет**: Да
- **Порт**: Клипс-порт

- **Устройство:** в нижній частині екрану натискаємо клавішу «**DEVCE**» («**УСТРВ**»), натиснувши з'явиться список приладів які можна вибрати.

- **IP-адрес:** динам.
- **Имя польз.:** залишаємо порожнім.
- **Пароль:** залишаємо порожнім.

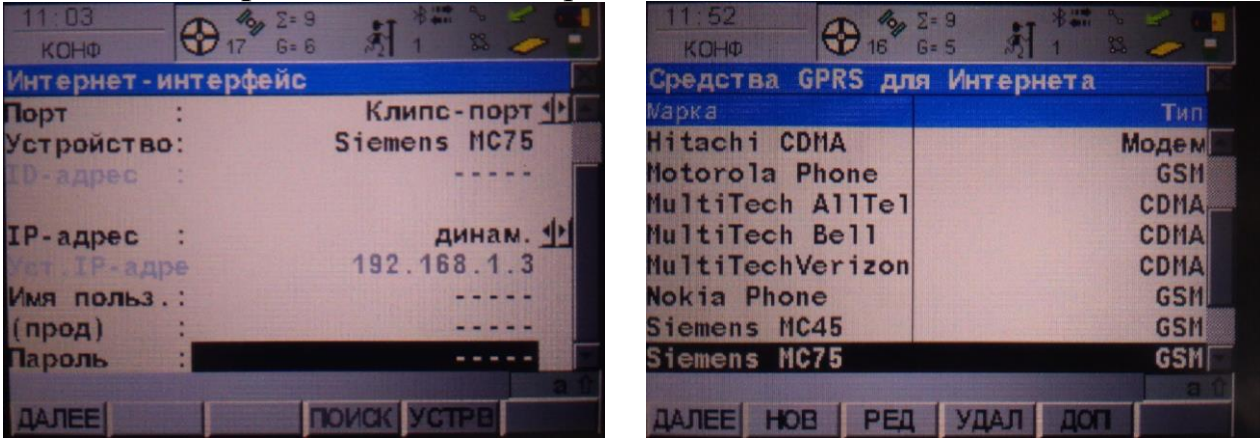

3. Після налаштування попереднього вікна, пункті «**Internet**»

(«**Интернет**») з'явилася нова клавіша «**CTRL**» та повідомлення в нижній частині екрану «**Клипса: Отсутствует APN**».

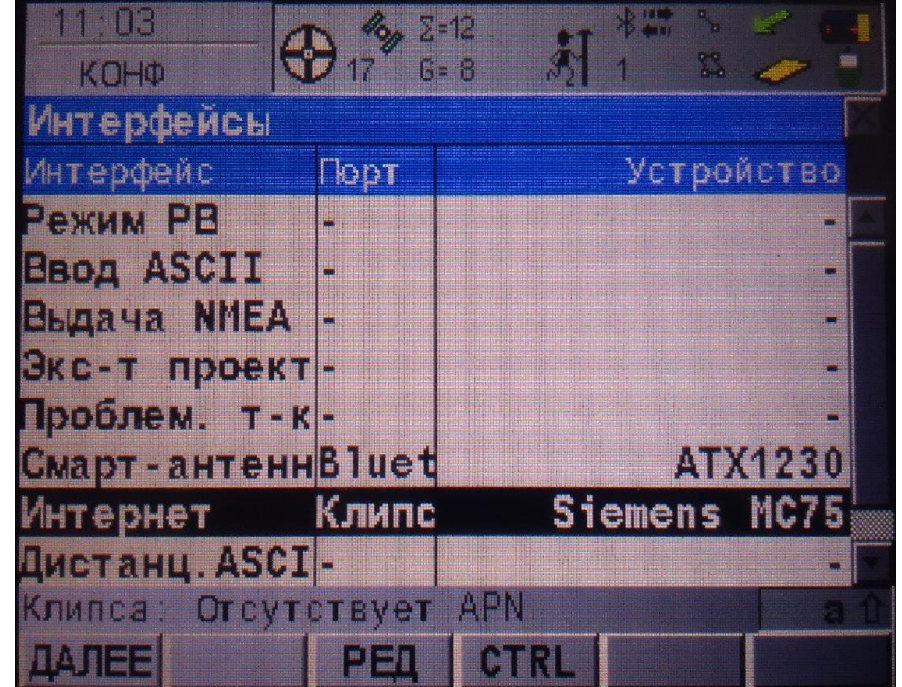

4. Натиснувши на клавішу «**CTRL**» відкриється вікно «**GPRS/Internet**  («**GPRS/Интернет-соединение**»). В даному вікні потрібно встановити точку доступу до Інтернету (APN), в залежності від оператора мобільного зв'язку (запитуйте у свого оператора).

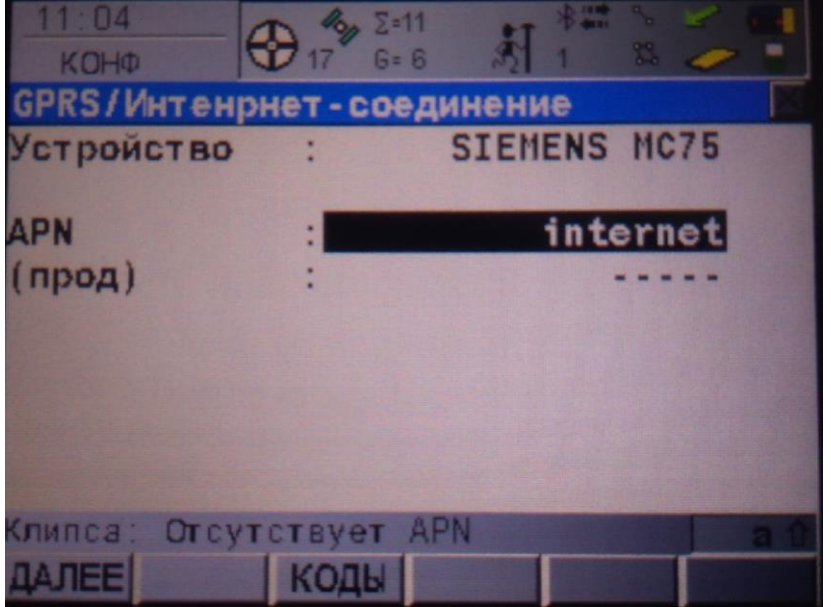

5. Натиснувши на кнопку «**CODES**» («**Коды**») в нижній частині екрану, відкриється вікно «**GSM Codes**» («**Коды GSM**»). Якщо на карточці стоять PIN та PUK код, то їх треба вести. Якщо на карточці їх нема то просто залишайте рядки порожніми. Натискаємо на клавішу «**CONT**» («**Далее**»)в даному вікні, та у вікні «**GPRS/Internet Connection**» («**GPRS/Интернет-соединение**») для збереження внесених змін і повертаємся до вікна «**Interfaces**» («**Интерфейсы**»).

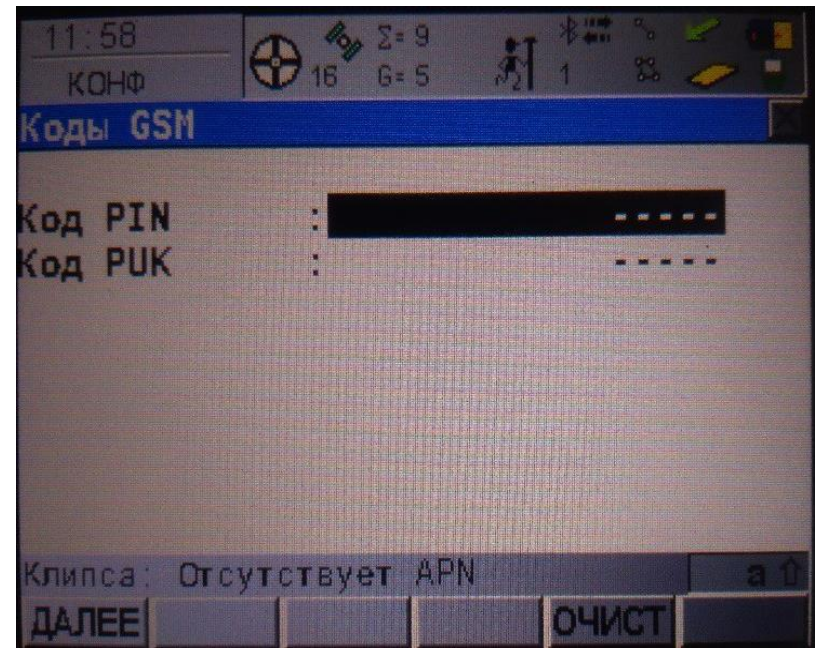

6.Після збереження усіх налаштувань в нижній частині екрану з'явиться повідомлення що «**Клипса: GSM Инициализировано**», після даного повідомлення з'явиться ще одне яке повідомляє нам по «**Подключено к Интернету**» і у верхній частині екрану тепер є значок який показує, що прилад підключений до інтернету.

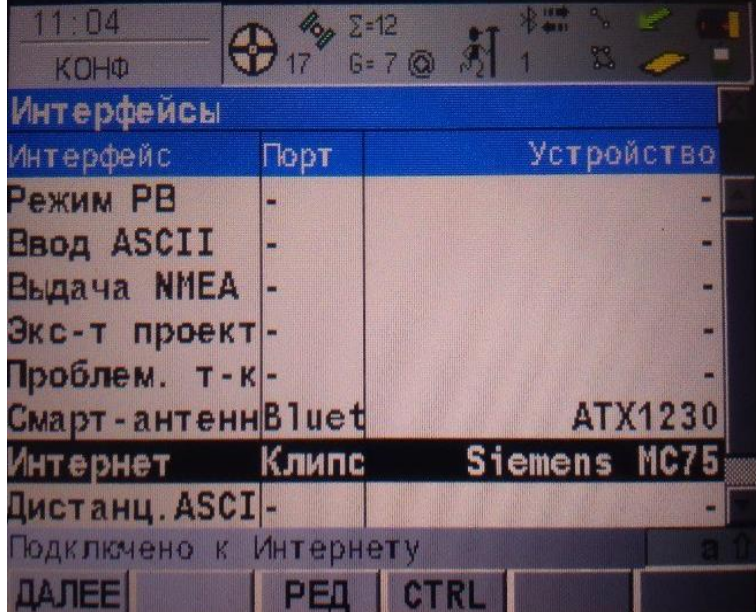

## III. **Налаштування Режиму РВ**

1. Переходимо в розділ «**Configuration**» - «**Interfaces**» («**Конфигурации**» - «**Интерфейсы**»), в даному розділі знаходимо пункт «**Real-Time**» («**Режим РВ**»). Налаштування даного пункту проходить в два етапи:

1.1 загальне налаштування (РТ).

1.2 Задання NET-порту.

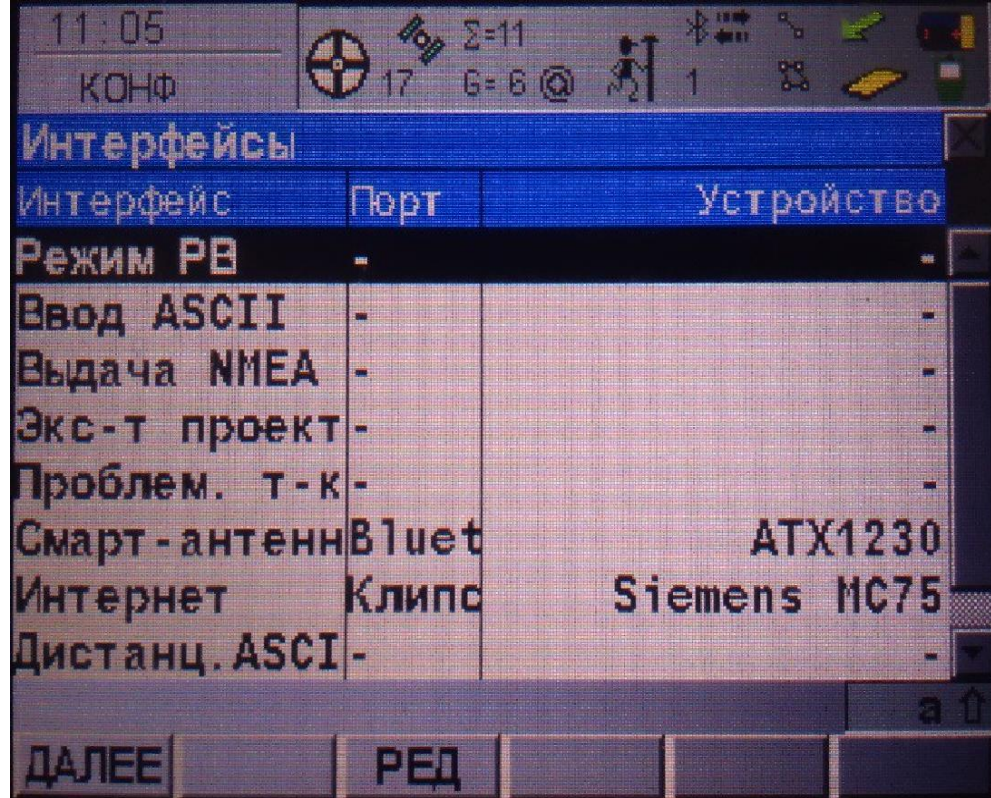

2.Загальне налаштування РТ.

Натиснувши на клавішу «**EDIT**»( «**Далее**»), нам відкривається вікно «**Режим реального времени (RT)**». Для налаштування даного вікна, нам необхідно задати наступні параметри:

- Режим RT : Ровер
- Данные RT: RTСМ v3.1
- Порт: Сеть 1
- Пр-к реф-ст: GRX1200 Classic
- Ант. Реф-ст: Неизвестная

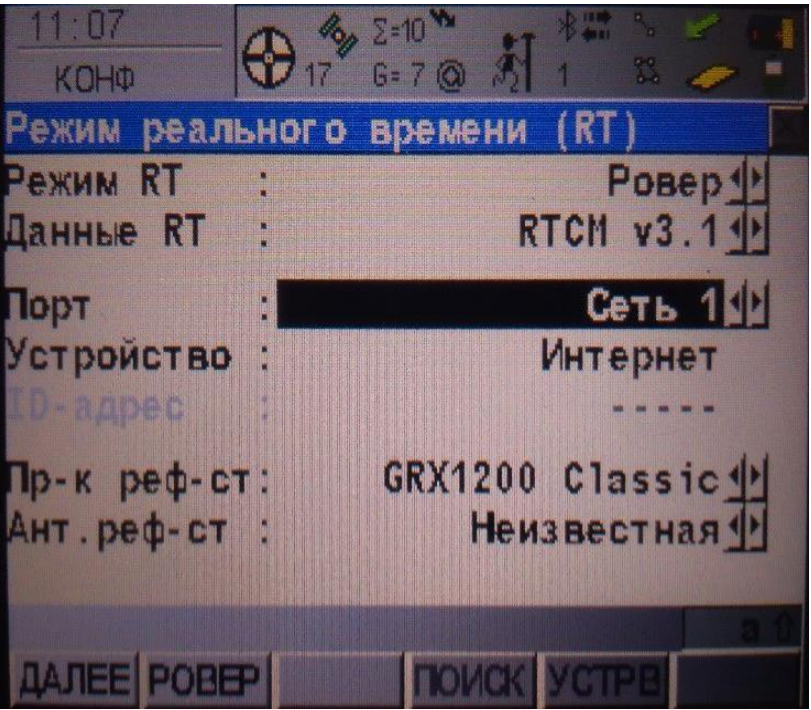

Після збереження налаштувань зберігаємо внесені зміни. Нас повертає до вікна «**Interfaces**» («**Интерфейсы**») де видно що в пункті «**Real-Time**» («**Режим РВ**») з'явилася кнопка «**CTRL**».

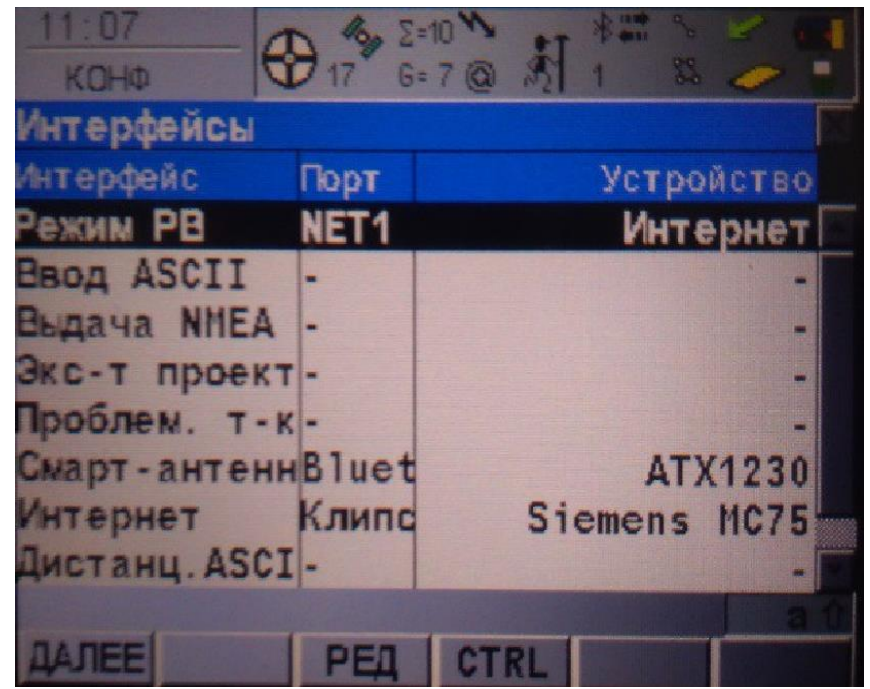

1. Натиснувши на клавішу «**CTRL**» відкривається вікно «**Set NET Port**» («**Задать NET-порт**»). В параметрі «**Польз.**» вибираємо «**Клиент**». В наступному параметрі «**Сервер**» нам треба вибрати тип підключення та порт з яким ми будем працювати.

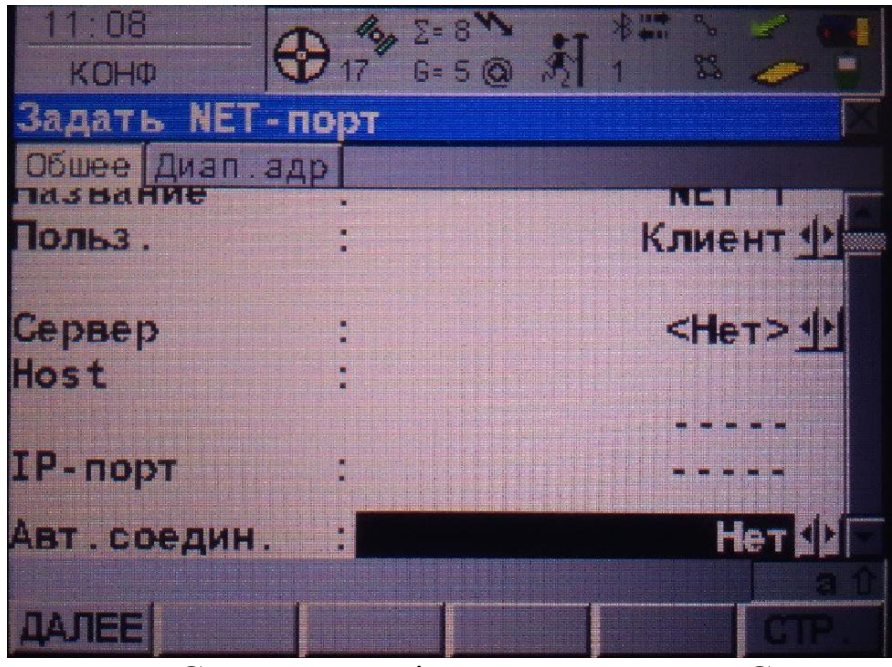

Клацнувши на рядок «**Сервер**» нам відкриється вкладка «**Сервер для подключения**» в якому будуть перечислюватися усі створені сервери на даному пристрої.

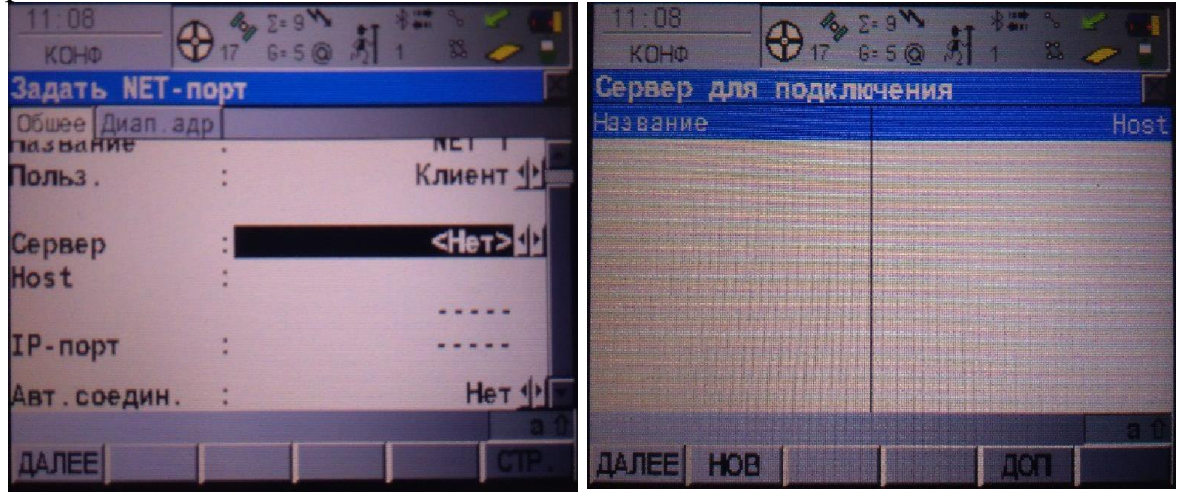

Створюємо новий (або редагуємо створений) сервер. Для налаштування нашого сервера на потрібно заповнити наступні параметри:

**Название:** довільне ім'я (наприклад «GCKNP»).

**Host:** 93.170.97.202

**IP-порт:** 2100

Коли ми внесли всі дані для створення серверу ми натискаємо на кнопку «**STORE**» («**ЗАП**») в нижній частині екрану.

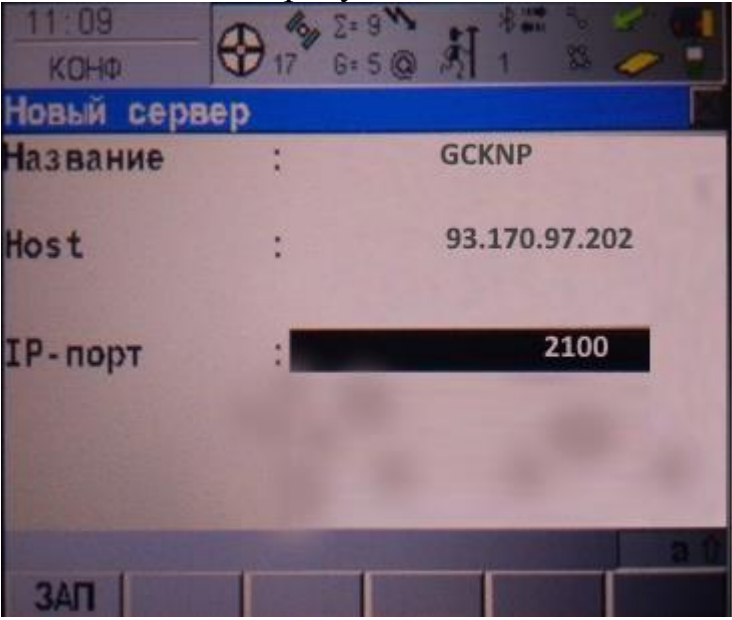

Нас повертає назад до таблиці. В ній бачимо новий сервер який ми створили, вибираємо його. В рядку «**Сервер**» ми вже може бачити наш створений сервер ( знизу висвічується внесені нами налаштування). Зберігаємо занесені налаштування клавішою «**CONT**» («**ДАЛЕЕ**»).

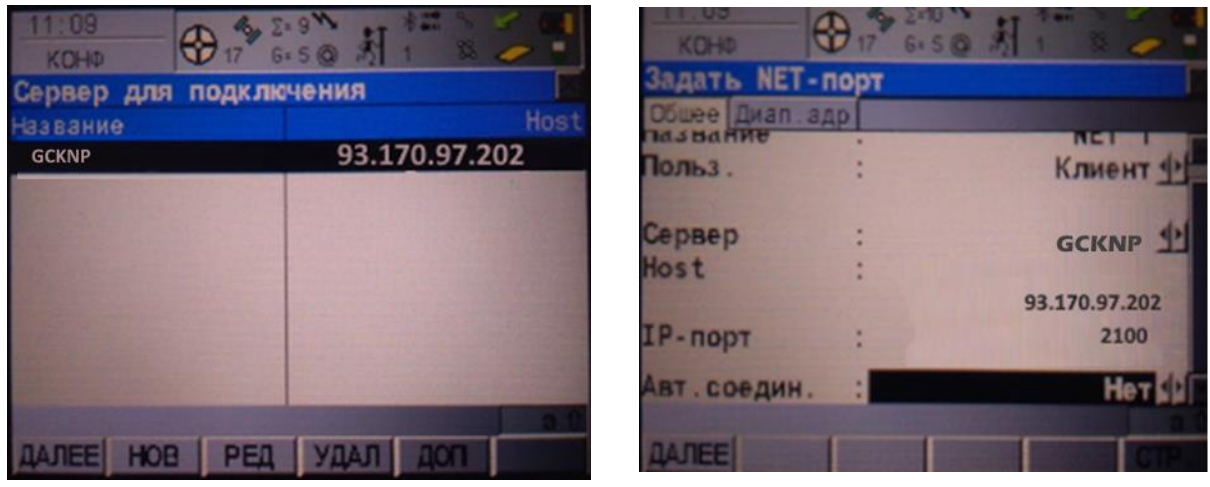

2. Далі нам потрібно повернутися у вікно «**Режим реального времени (RT)**»(вибираємо пункт «**Режим РВ**» і натискаємо клавішу «**EDIT**»(«**РЕД**»), тепер треба відкрити вікно «**Дополнительные опции для ровера**» за допомогою кнопки «**ROVER**» («**РОВЕР**») в нижній частині екрану.

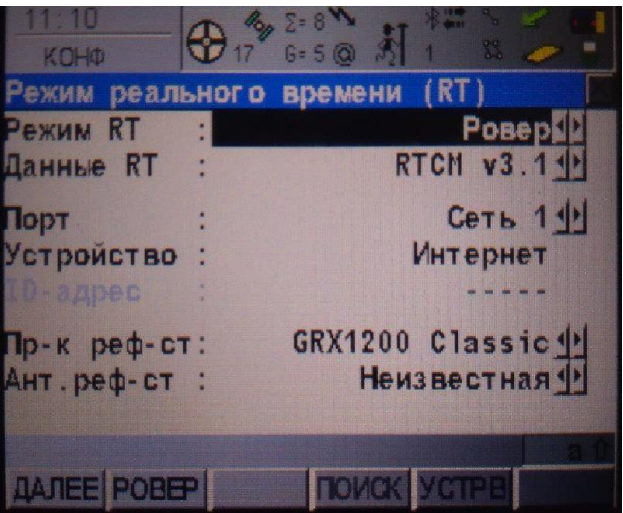

У вікні «**Дополнительные опции для ровера**» знаходяться три вкладки: 2.1 Общее

2.2 NTRIP

2.3 Опции RTCM

У вкладці «**Обшее**» треба налаштувати наступні параметри:

- **Принять Реф. :** Любой принятый

- **Референец-сеть** : Вам потрібно вибрати тип мережі яка повина відповідати обраній точці монтування.

a) **Ближайш.** - **nearest** - поправки приймаються від одиночної базової станції.

b) **I - MAX** - мережева технологія формування поправок від декількох базових станцій, аналогічна **automax** для приладів попереднього покоління.

c) **MAX** - **automax** - мережева технологія формування поправок від декількох базових станцій, стандартна для протоколу RTCM.

d) **VRS** - мережева технологія формування поправок від декількох базових станцій, стандартна для приладів виробництва Trimble.

### - **Отп. Имя польз :** Нет

В даній вкладці є ще один підпункт, щоб на нього перейти треба натиснути на клавішу «**GGA**».

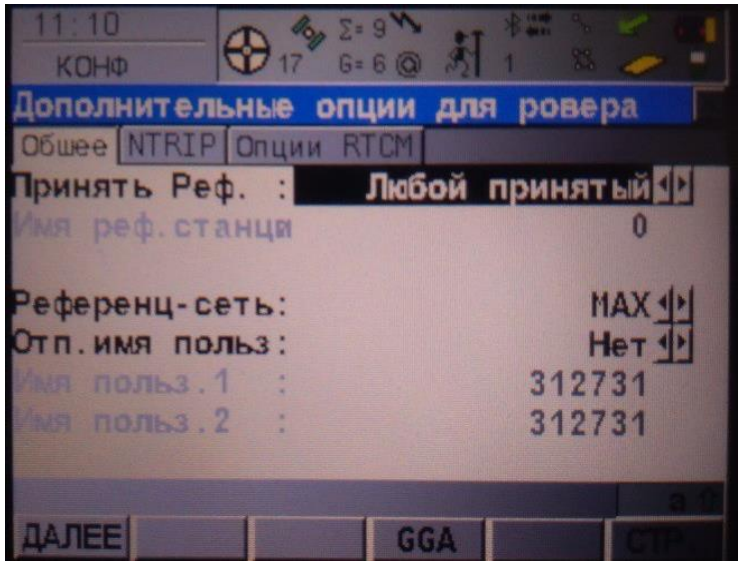

В даній вкладці є ще один підпункт, щоб на нього перейти треба натиснути на клавішу «**GGA**».

Дане вікно «**Послать GGA NMEA**» має лише один параметр.

#### **Положение GGA** : Автоматический

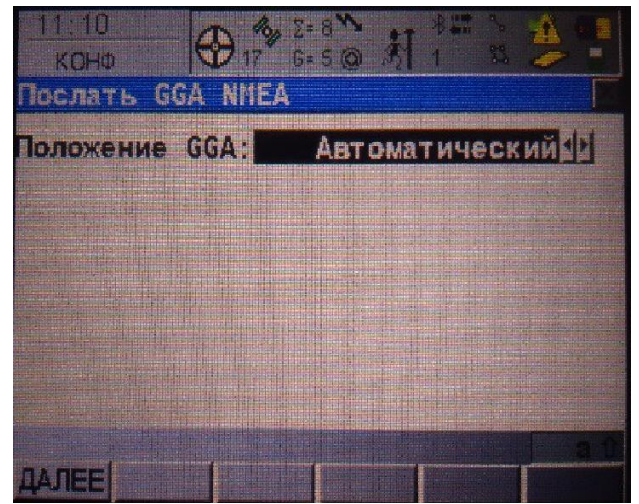

Вкладка «**NTRIP**» налаштовуємо наступні параметри:

- **Исп. NTRIP:** Да

- **Имя польз:** логін користувача, зазначений при реєстрації на порталі СКНЗУ (caster.gcknp.com.ua);

- **Пароль:** пароль користувача, зазначений при реєстрації на порталі СКНЗУ (caster.gcknp.com.ua);

- **Путь дост.:** Для налаштування даного параметру нам потрібно натиснути на кнопку «**SRCE**» в нижній частині екрану.

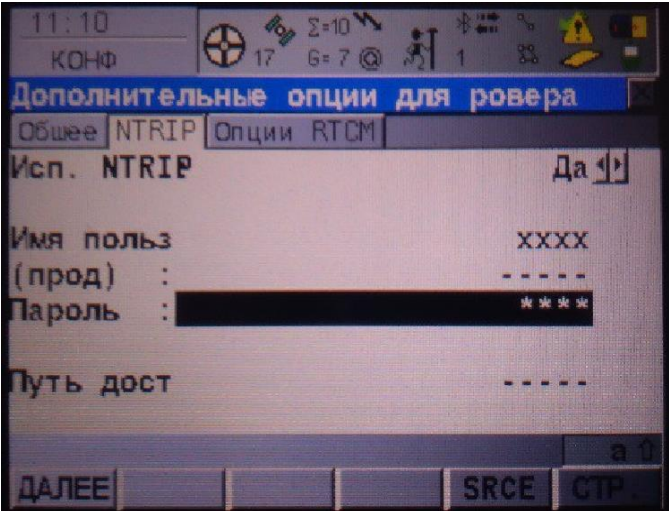

В новому вікні буде таблиця з усіма Точками входу які підходять до вибраного нами порту на створеному сервері (в нашому випадку порт: 2100).

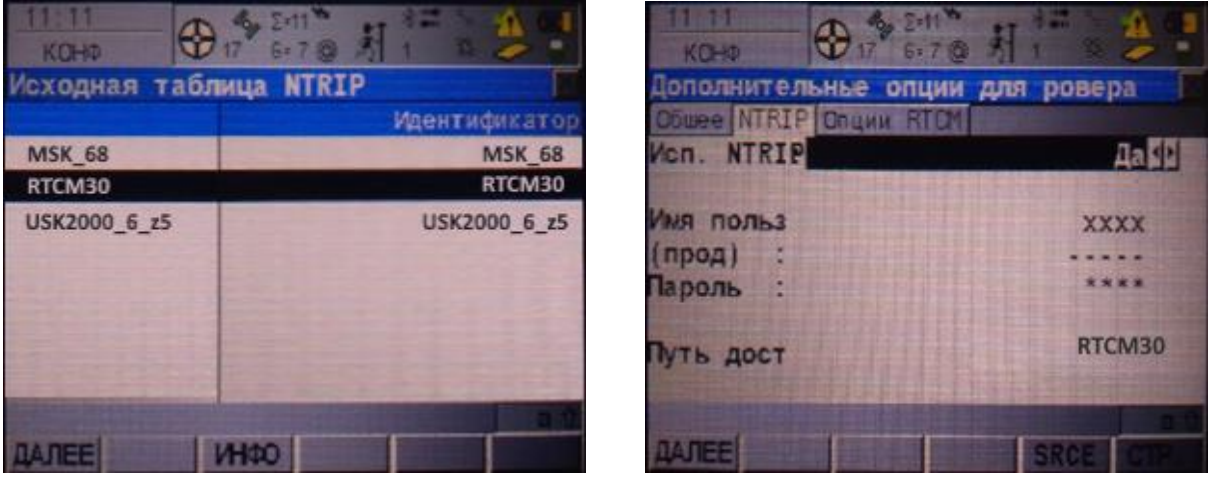

Вкладка «**Опции RTCM**» налаштовуємо наступні параметри:

**Исп. Auto CrdSys:** Да (даний пункт налаштовує систему координат за пунктом «**Путь дост**.»).

**Показ сообш. :** Протокол

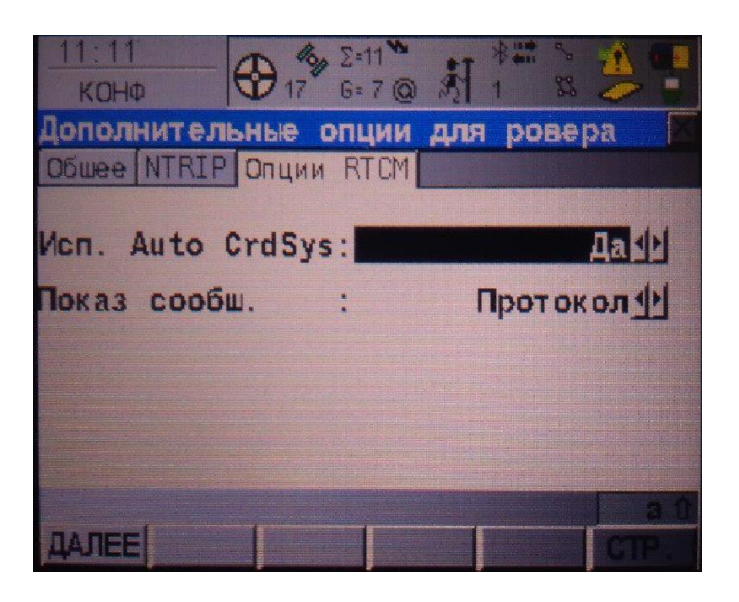

### IV.**Початок Зйомки**

Для початку зйомки на потрібно перейти з Головного меню в розділ «**Съемка**».

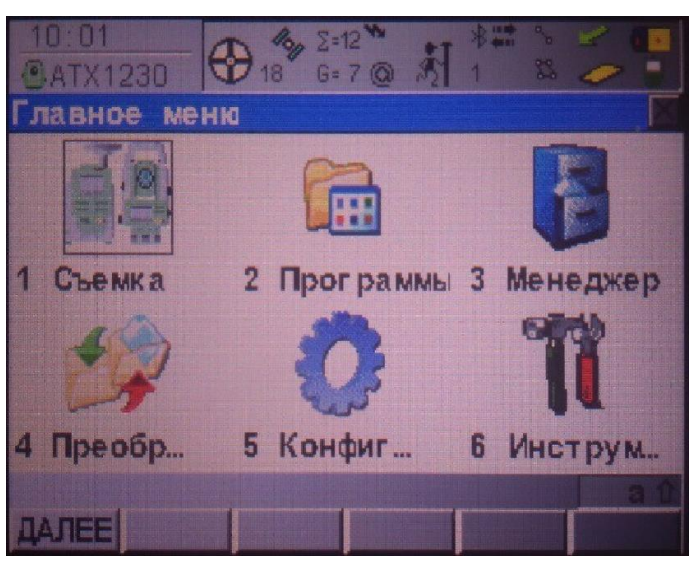

В даному розділі треба вибрати проект з яким ми будем працювати. Систему координат ми не можем змінити, так як у нас включена функція **Auto CrdSys**.

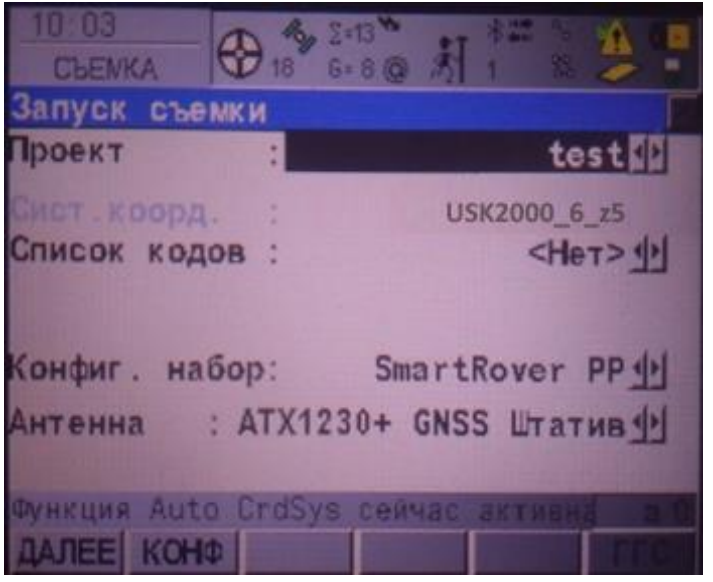

Вибравши проект ми переходимо до вікна «**Съемка**» в якому бачимо: **Идент. Точки :** ім'я точки **Высота ант-ны:** 2.000 м

## **3D-качество:**

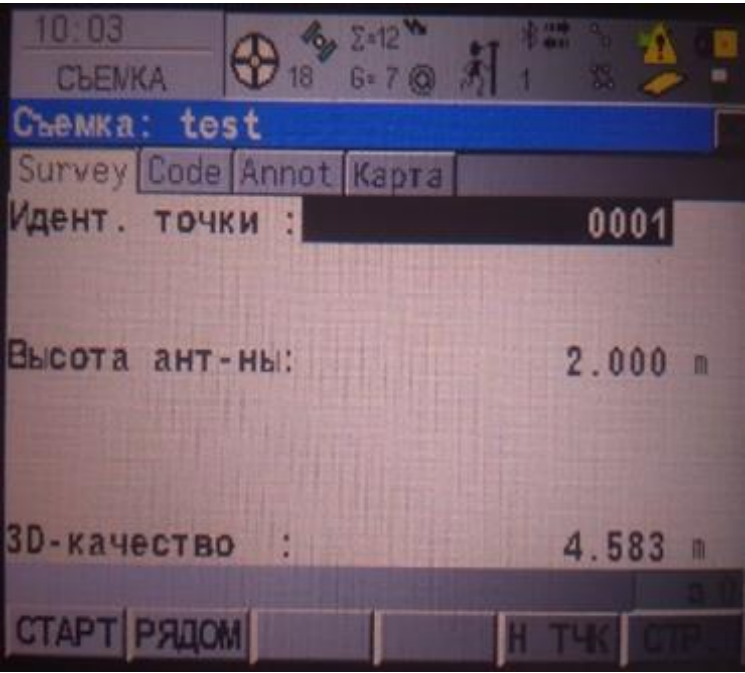

На даний момент антена не приймає поправок тому що нам треба підключитися до **NTRIP**. Для цього на приладі треба натиснути на кнопку «**SHIFT**» (її легко помітити, вона внизу під клавіатурою, біла кнопка).

Натиснувши її в нижній частині екрану появилися нові клавіши. Для підключення до **NTRIP** потрібно натиснути на кнопку «**СОЕД**».

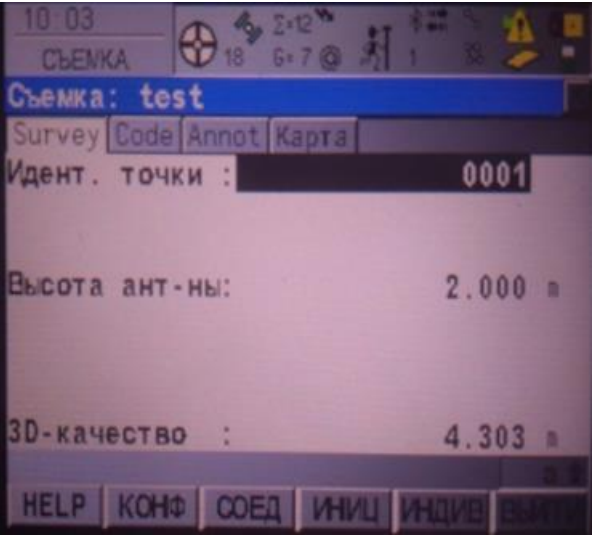

Натиснувши в нижній частині екрану з'явиться повідомлення про підключення до **NTRIP**.

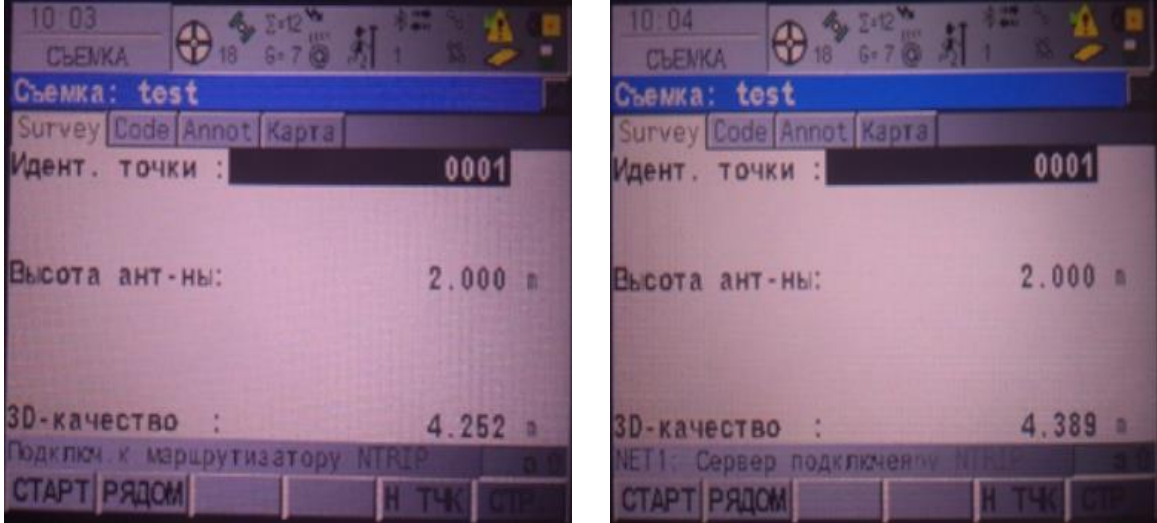

Тепер прилад отримує поправки від базових станцій, звертати увагу треба на пункт «**3D-качество**» та на значок у верхній частині екрану.

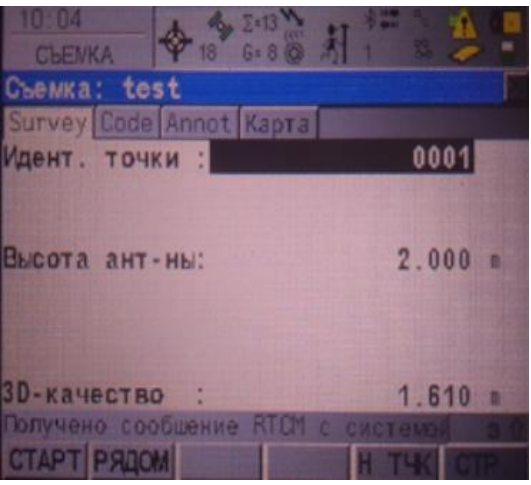

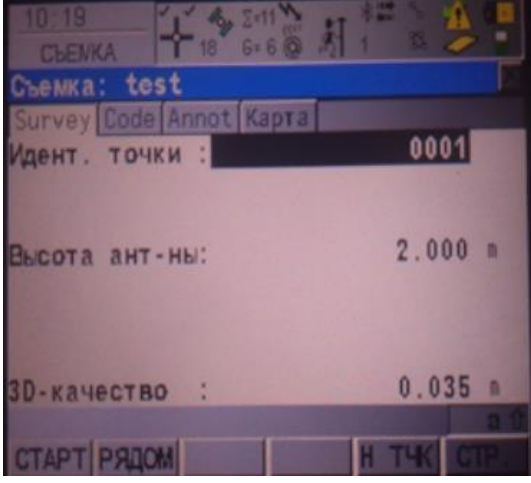